## **BAB IV**

# **IMPLEMENTASI DAN EVALUASI**

#### **4.1 Instalasi**

Perangkat-perangkat yang dibutuhkan aplikasi ini adalah sebagai berikut:

- a. Perangkat lunak
	- 1. Server : a. Windows 2000
		- b. Web Server (IIS 5.0)
		- c. MDAC 2.7
		- d. Microsoft XML 3.0
	- 2. Client : Windows NT / 9x / ME / XP / 2K
- b. Perangkat keras
	- 1. Server : a. PC dengan prosesor Pentium III 450 Mhz
		- b. Memory min128 Mbytes
		- c. Harddisk min 4 Gbytes
	- 2. Client : a. PC dengan prosesor min Pentium I 166 Mhz
		- b. Memory min 32 Mbytes
		- c. Harddisk min 1 G

# **4.2 Implementasi**

 Kegiatan pertama *Stockpoint* yang baru berdiri adalah memesan barang yang tentunya kegiatan ini adalah otorisasi CV. Mitra Jaya. CV. Mitra Jaya meneesan barang ke *Concess* karena perusahaan inilah yang memiliki stok barang. Untuk menjalankan aplikasi ini, user harus Login dulu seperti tampak pada

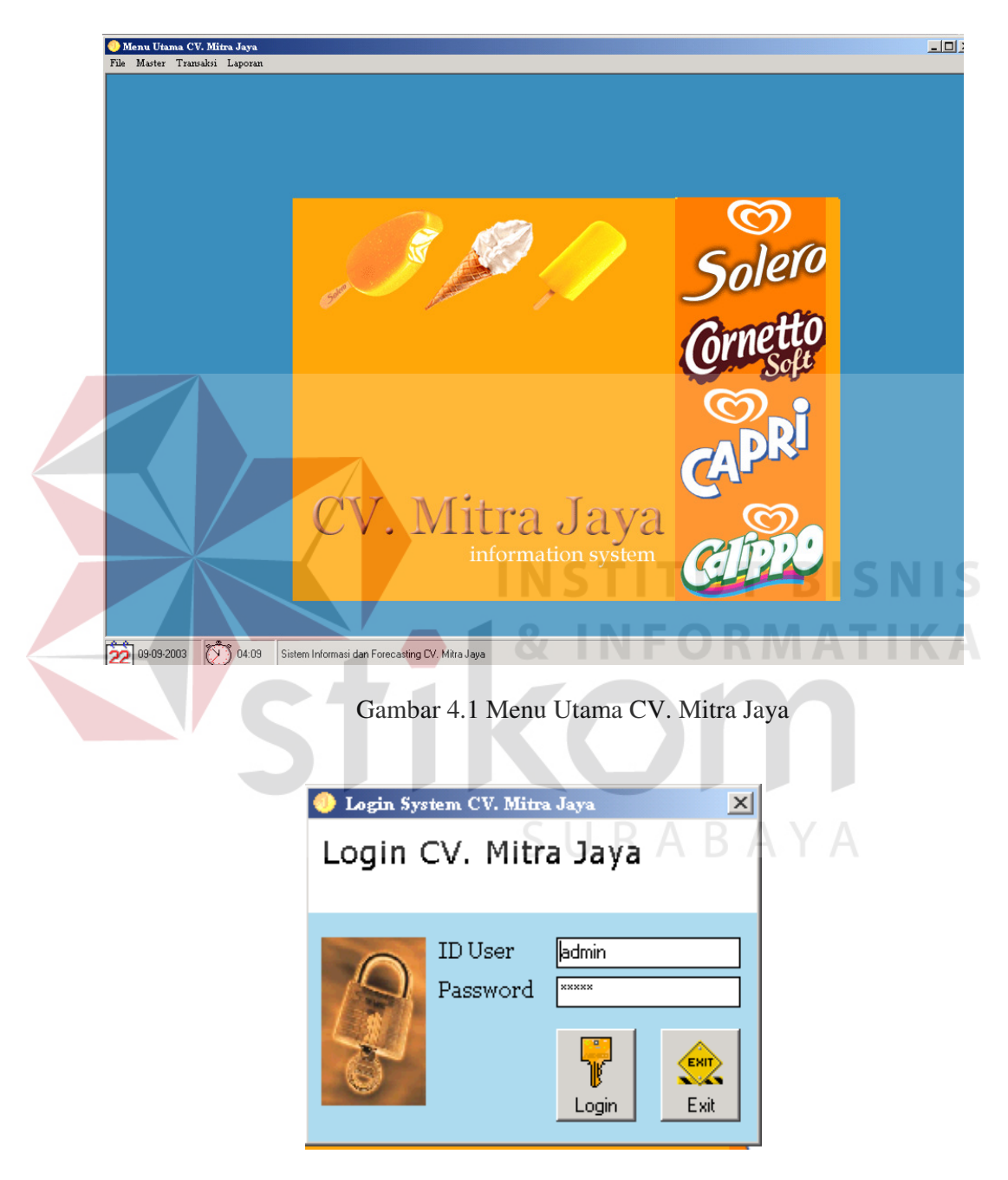

Gambar 4.2 Tampilan Form Login Sistem CV. Mitra Jaya, selanjutnya menuju menu Utama CV. Mitra Jaya.

Gambar 4.2 Tampilan Form Login Sistem CV. Mitra Jaya

 Untuk melayani pemesanan barang *Stockpoint*, CV. Mitra Jaya harus mempunyai data *Stockpoint*. Data *Stockpoint* ini di tampilkan dalam menu Master Stockpoint. Di dalam menu ini, dapat dilakukan pengolahan data misalnya mengedit, menambah *Stockpoint* baru, menghapus,atau membatalkan inputan.

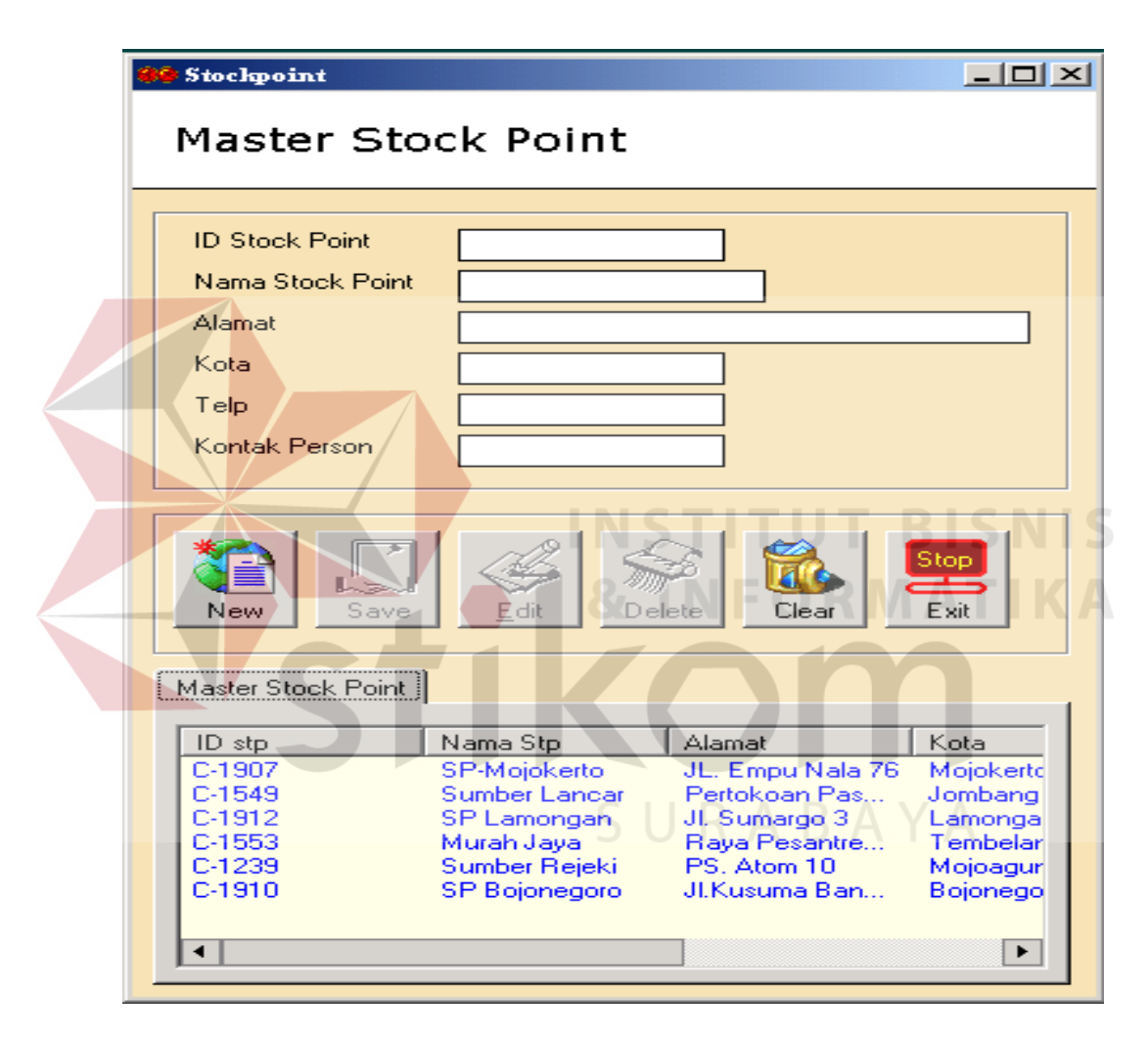

Gambar 4.3 Tampilan Form Stockpoint

 Menu Order Barang terdapat di dalam (lihat Gambar 4.4 Tampilan Form Order Barang CV. Mitra Jaya). Untuk *Stockpoint* baru, karena belum mempunyai data penjualan sebelumnya, maka pada form Order Barang di inputkan ID Stockpoint, kode barang, dan *quantity*. No. Order tidak perlu di input karena di buat otomatis. Kemudian data tersebut di simpan dengan menekan tombol Save. Data pemesanan barang *Stockpoint* ini akan disimpan sebagai laporan order barang yang dapat dilihat pada Lampiran 1. Laporan Order Barang.

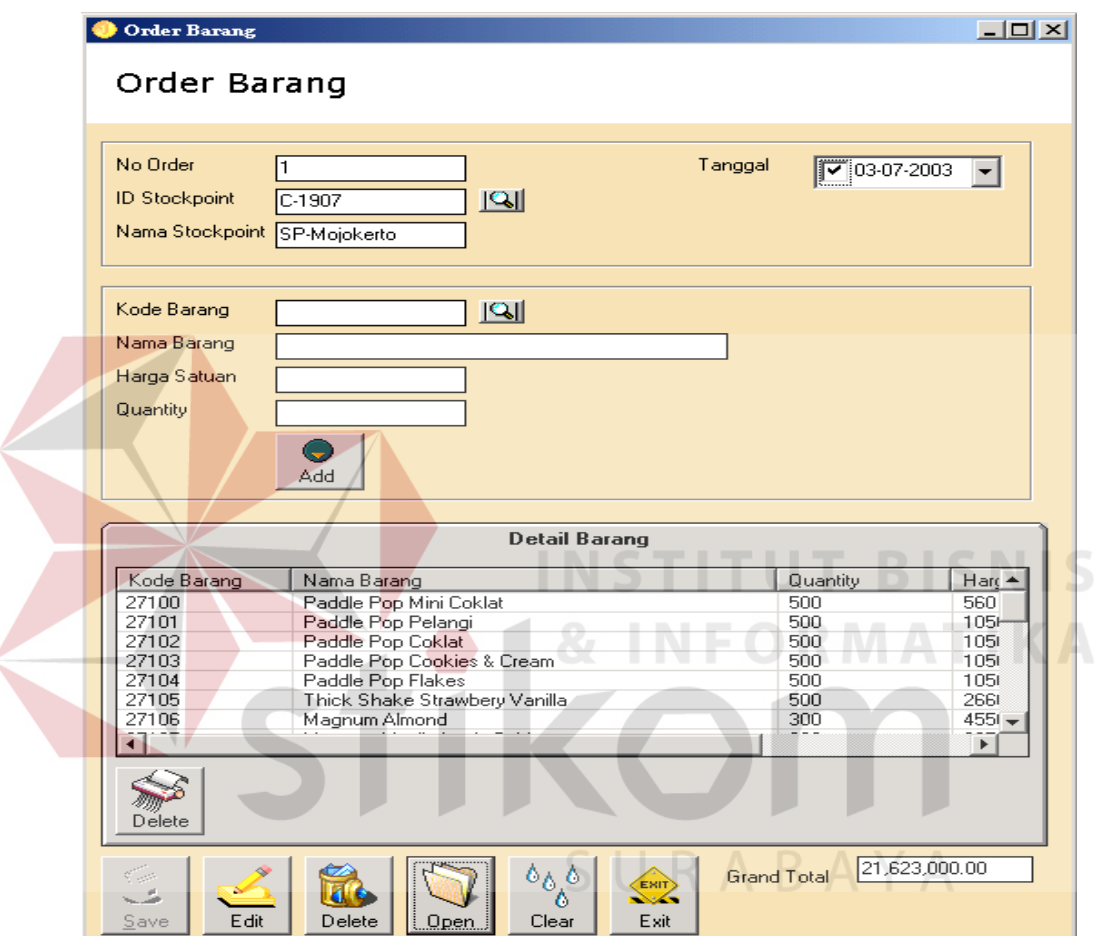

Gambar 4.4 Tampilan Form Order Barang CV. Mitra Jaya

Selain itu, data ini akan di-*download* oleh Concess untuk kemudian dilakukan transaksi penjualan. Untuk data pemesanan barang dari *Stockpoint* yang sebelumnya sudah mempunyai data penjualan, nilai pemesanan barang didapat dari peramalan yang dapat dilihat pada Gambar 4.5 Tampilan Form Forecasting Purchase Order.

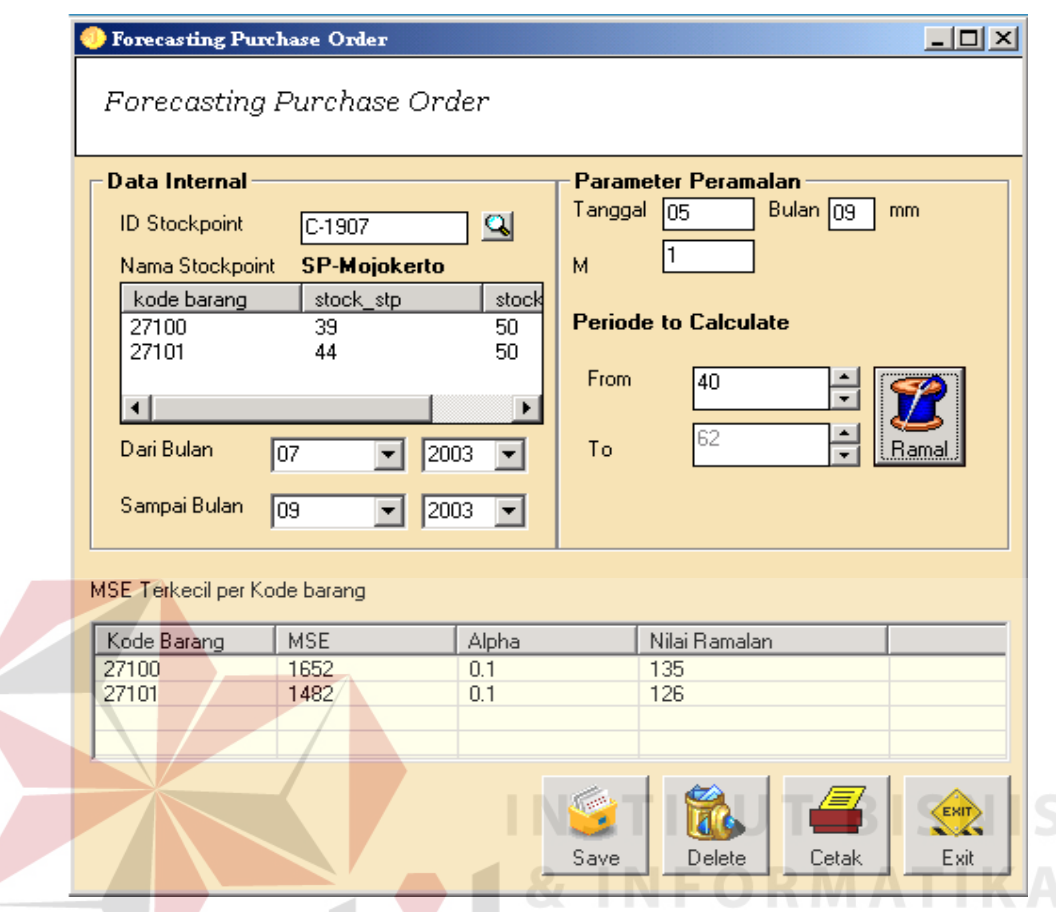

Gambar 4.5 Tampilan Form Forecasting Purchase Order

 Menu Forecasting Purchase Order ini untuk digunakan untuk meramalkan jumlah penjualan yang terjadi untuk memutuskan berapa jumlah stok barang yang harus dipesan oleh CV. Mitra Jaya dengan acuan stok minimum. Langkah-langkah yang dilakukan adalah :

- a. Menginputkan ID Stockpoint dan sistem akan mencari stok barang yang terakhir.
- b. Setelah kode barang dengan jumlah stok barang ≤ stok minimum tampil, dilanjutkan dengan menginputkan parameter peramalannya, yaitu Tanggal berapa dan Bulan berapa diinginkan peramalan. Karena pada sistem ini peramalan yang dilakukan adalah untuk meramalkan nilai penjualan pada hari

berikutnya, maka pada tanggal dan bulan tersebut diisi tanggal hari berikutnya dan bulan yang sedang berjalan.

- c. Kemudian menginputkan Dari Bulan dan Tahun berapa data penjualan diambil dan Sampai Bulan dan Tahun berapa data penjualan diambil. Sampai Bulan di input sesuai dengan data bulan parameter peramalan.
- d. Setelah menginputkan data tersebut, pada Periode to Calculate pada To secara otomatis tampil nilai untuk batas jumlah data penjualan yang dihitung mundur sesuai dengan inputan data Dari Bulan dan Tahun serta Sampai Bulan dan Tahun. Misalnya, bila data penjualan yang dimasukkan adalah data penjualan 6 bulan terakhir, maka sistem akan secara otomatis menghitung mundur 6 bulan dari Tanggal pada Parameter Peramalan.
- e. Nilai peramalan yang dihasilkan dipilih dari nilai peramalan dengan parameter pengujian atau alpha yang tepat. Untuk itu dilakukan uji coba terhadap nilai alpha yang berbeda-beda untuk menemukan satu nilai alpha yang menghasilkan nilai MSE yang terkecil. Nilai alpha yang dimasukkan adalah antara 0 sampai 1. Pada sistem ini, nilai alpha yang dimasukkan dibatasi antara 0,1 sampai dengan 0,9. Hasil ramalan akan tampil setelah menekan tombol Ramal.
- f. Nilai peramalan tersebut dibulatkan keatas dan menjadi nilai pemesanan barang. Hasil peramalan ini dicetak sebagai laporan seperti yang terlihat pada Lampiran 2. Laporan Peramalan.

Untuk menghitung nilai peramalan, persamaan yang digunakan terdiri dari:

a.  $S'$  t =  $\alpha X_t + (1 - \alpha) S'$  t -1

Adapun *source code* untuk menghitung nilai S' <sup>t</sup> ini adalah sebagai berikut:

 $s1(1) = data(1)$  $s2(1) = data(1)$ For  $j = 2$  To JumData 'menghitung s't s1temp1 = alpha  $*$  data(j) s1temp2 = satuminalpha  $*$  s1(j - 1)  $s1(j) = s1$ temp $1 + s1$ temp $2$ 

Untuk menghitung  $S'$ <sup>t</sup> dan  $S''$ <sup>t</sup> maka nilai  $S'$ <sup>t-1</sup>dan  $S''$ <sup>t-1</sup> harus ada, padahal pada saat t = 1 nilai-nilai tersebut tidak tersedia. Jadi nilai ini ditentukan di awal periode, yaitu dengan menetapkan nilai  $S<sup>t</sup>$  dan  $S<sup>t</sup>$  sama dengan  $X<sup>t</sup>$ . Perhitungannya dimulai pada data kedua, untuk  $j = 2$ , S' ke-j sama dengan alpha dikalikan dengan data ke-j. Nilai ini disimpan dalam variabel s1temp1. Sedangkan variabel s1temp2, digunakan untuk menghitung nilai 1 dikurangi nilai alpha lalu dikalikan dengan nilai S' ke  $j-1$ . Variabel s1(j) digunakan untuk menjumlahkan nilai variabel s1temp1 dan s1temp2. Ini adalah cara untuk menghitung persamaan S't.

b.  $S''_t = \alpha S'_t + (1 - \alpha) S''_{t-1}$ 

Sourse code untuk menghitung nilai S"<sup>t</sup> adalah sebagai berikut :

 'menghitung s"t  $s2temp1 = alpha * s1(j)$  $s2temp2 = satuminalpha * s2(i - 1)$  $s2(i) = s2temp1 + s2temp2$ 

Variabel s2temp1 digunakan untuk menghitung nilai alpha dikalikan dengan nilai variabel s1(j) yaitu nilai  $S<sup>t</sup>$  ke-j. Variabel s2temp2 digunakan untuk menghitung nilai 1 dikurangi alpha kemudian dikalikan dengan nilai  $S''_t$  ke j-1. Nilai S''<sup>t</sup> ke-j yang di inisialisasikan dengan variabel s2(j) di dapat dari penjumlahan nilai variabel s2temp1 dan s2temp2.

c.  $a_t = S'_{t} + (S'_{t} - S''_{t}) = 2S'_{t} - S''_{t}$ 

*Source code* untuk menghitung persamaan di atas adalah sebagai berikut:

 'menghitung at atemp1 =  $2 * s1(i)$  $a(i) = \text{atemp1 - s2}(i)$ 

Untuk menghitung nilai at, digunakan variabel atemp1. Variabel ini menghitung nilai  $S<sup>t</sup>$  ke-j dikalikan dengan 2. Kemudian variabel a(j) digunakan untuk menghitung nilai atemp1 dikurangi nilai  $S''$ <sub>t</sub> ke-j.

d. 
$$
b_t = \frac{\alpha}{1-\alpha} (S' \cdot S'' \cdot t)
$$

*Source code* untuk persamaan di atas adalah sebagai berikut:

 'menghitung bt btemp1 = alpha / satuminalpha btemp2 =  $s1(i) - s2(i)$  $b(i) = b$ temp1 \* btemp2

Variabel btemp1 digunakan untuk menghitung nilai alpha dibagi nilai 1 dikurangi alpha. Variabel btemp2 digunakan untuk menghitung nilai  $S<sup>t</sup>$  ke-j dikurangi nilai S''<sub>t</sub> ke-j. Kemudian nilai pada btemp1 dan btemp2 dijumlahkan dan disimpan dalam variabel b(j).

```
e. F_{t + m} = a_t + b_t m
```

```
 'menghitung Ft+m 
Ft(j + 1) = Abs(a(j) + b(j))LastFt = j Next j
```
Variabel Ft(j+1) digunakan untuk menghitung nilai ramalan dengan menjumlahkan nilai pada variabel a(j) dan b(j). Dari nilai peramalan tersebut dilakukan pemesanan barang yang tampilannya bisa dilihat pada Gambar 4.4 Tampilan Form Order Barang CV. Mitra Jaya.

 Setiap hari, *Concess* harus melakukan cek terhadap data pemesanan barang yang masuk. Untuk bisa menjalankan aplikasi tersebut, user diharuskan melakukan Login (lihat Gambar 4.6 Tampilan Form Login Sistem Concess).

Kemudian menuju Menu Utama Concess (lihat Gambar 4.7 Tampilan Form Menu Utama Concess).

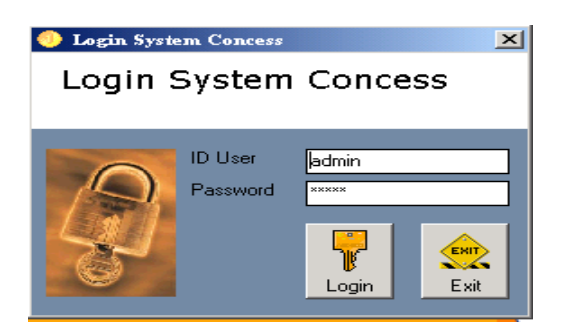

Gambar 4.6 Tampilan Form Login Sistem Concess

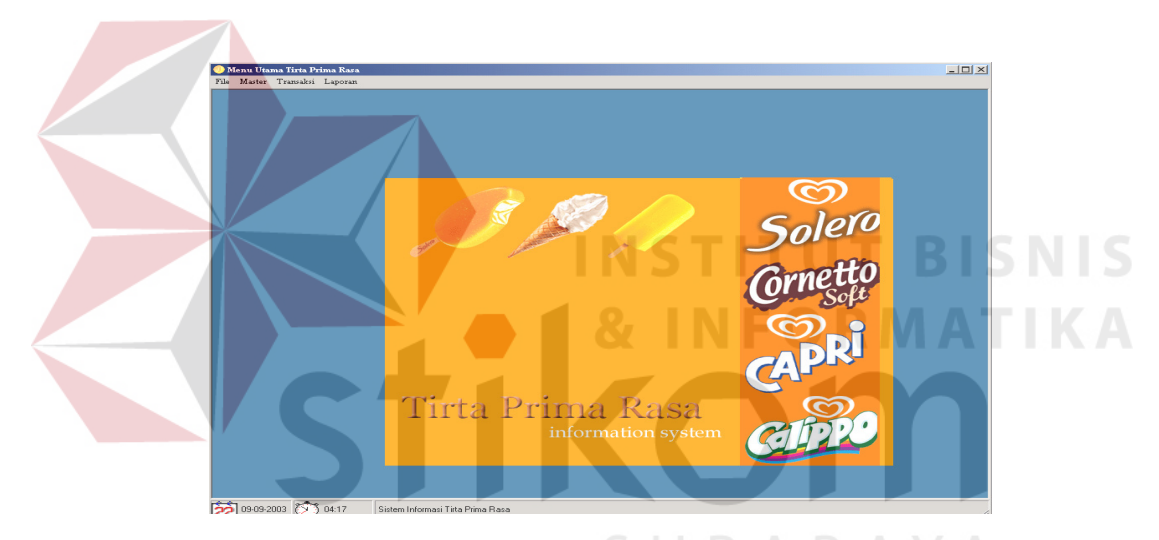

Gambar 4.7 Tampilan Form Menu Utama Concess

 Pada menu Transaksi, terdapat menu Download File Purchase Order (lihat Gambar 4.8 Tampilan Form Download File Purchase Order). Dengan mengnputkan data *Stockpoint*, maka data pada List Master dan Detail otomatis akan tampil. Dalam hal ini, *Concess* mengambil data pemesanan barang di database CV. Mitra Jaya. Data pemesanan barang ini akan disimpan sebagai data penjualan. Data pemesanan barang akan dicetak sebagai laporan yang dapat dilihat pada Lampiran 3. Laporan Order Barang Concess.

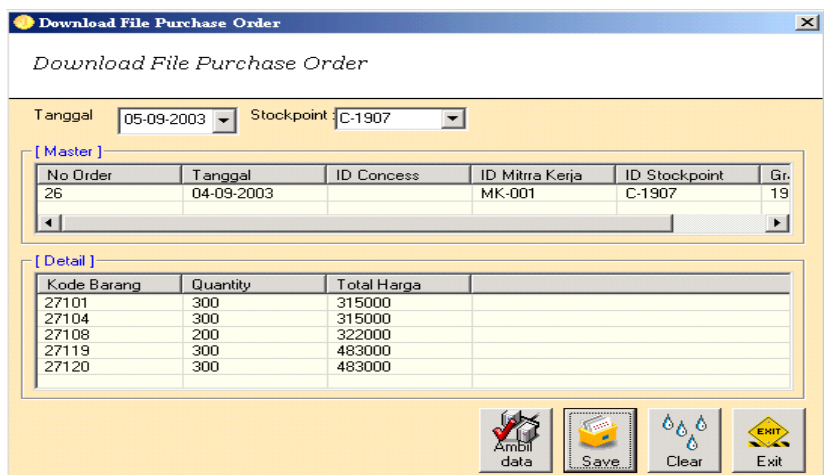

Gambar 4.8 Tampilan Form Download File Purchase Order

 Menu selanjutnya adalah menu Penjualan yang ada di dalam menu Transaksi seperti tampak pada Gambar 4.9 Tampilan Form Penjualan. Menu ini dijalankan oleh *Operator*. Yang harus dilakukan adalah menginputkan ID Stockpoint. Untuk melayani transaksi penjualan setelah men-*download* data pemesanan barang adalah dengan melakukan klik tombol Open dan memilih tanggal pemesanan barang yang masuk. No. Faktur, Tanggal Faktur, dan Detail Barang akan tampil otomatis karena 1 *Stockpoint* hanya boleh melakukan satu kali transaksi pemesanan barang. Dari transaksi penjualan tersebut akan dicetak faktur penjualan, yang dapat dilihat pada Lampiran 4. Faktur Penjualan Concess dan dicetak laporan penjualan yang tampilannya dapat dilihat pada Lampiran 5. Laporan Penjualan Concess. Faktur tersebut diberikan kepada *Stockpoint* bersamaan dengan pengiriman barang.

Dalam mengolah datanya, *Concess* memiliki menu Master di antaranya adalah menu Master Stockpoint yang menampilkan informasi mengenai *Stockpoint* yang menjadi *customer Concess* (lihat Gambar 4.10 Tampilan Form Master Stockpoint).

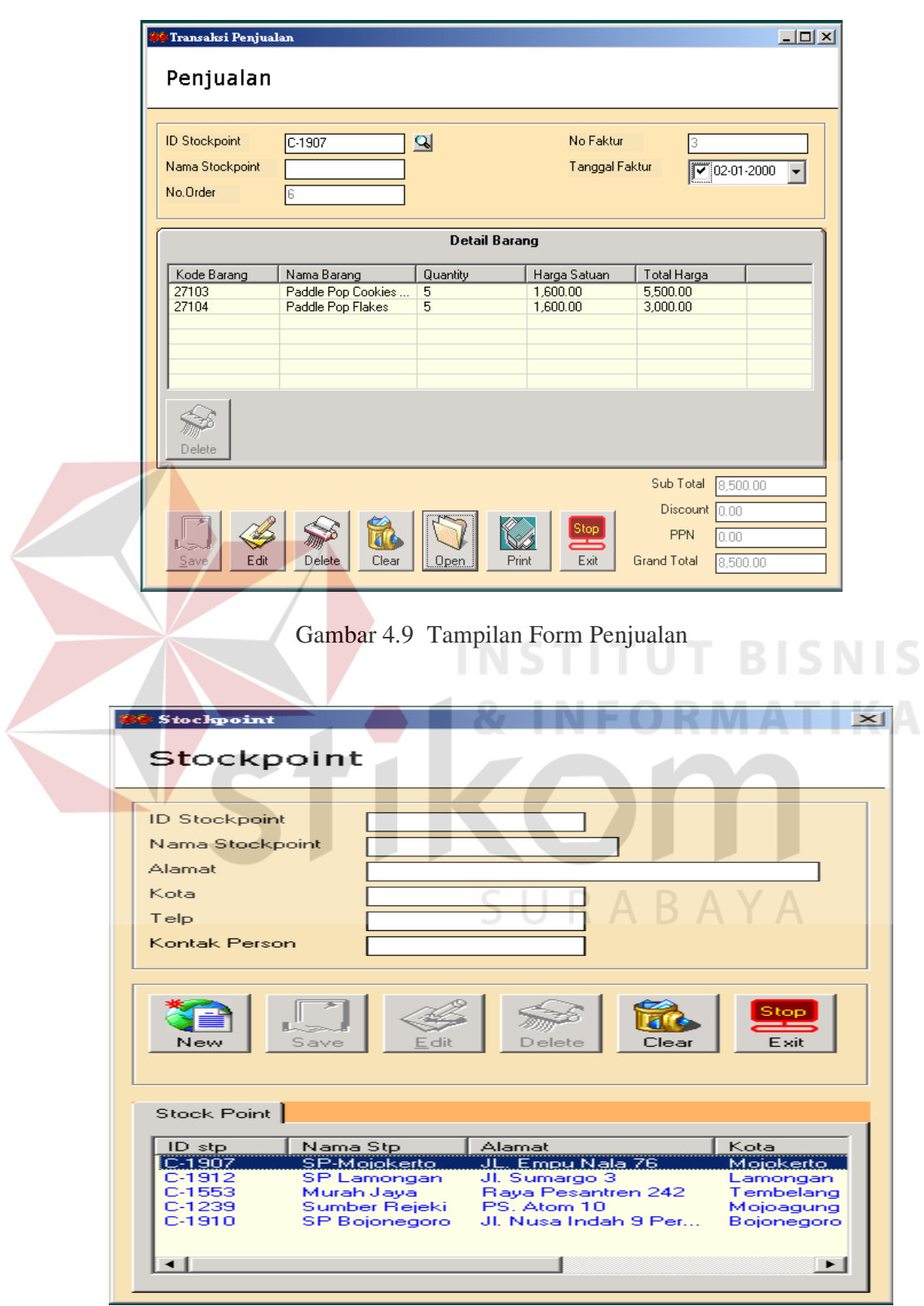

Gambar 4.10 Tampilan Form Master Stockpoint

Selain itu untuk mengolah data-data stok barang, terdapat menu Master Barang. Menu ini menyajikan informasi mengenai barang dan stok barang yang ada saat ini. Dari stok barang tersebut dicetak laporan yang dapat dilihat pada Lampiran 6. Laporan Stok Barang Concess.

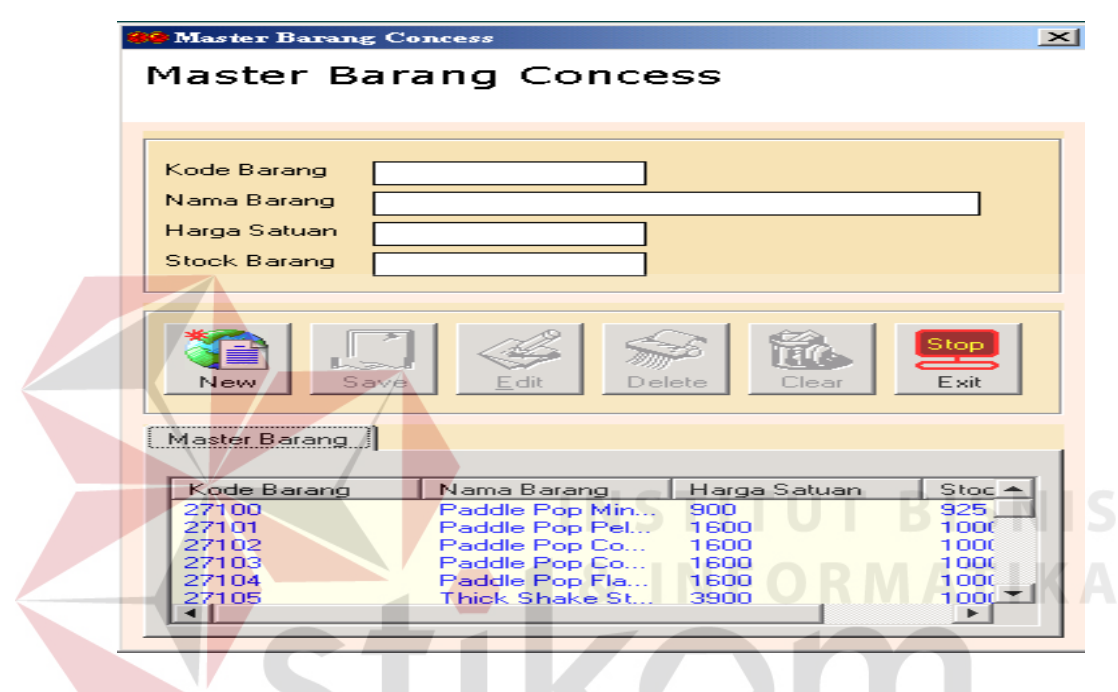

Gambar 4.11 Tampilan Form Master Barang Concess

Menu selanjutnya adalah menu Maintenance User. Menu ini digunakan untuk menentukan apakah user tersebut adalah Admin atau *Operator*. Semua menu Master dijalankan oleh Admin. Menu yang sekiranya membutuhkan konektifitas Internet dan bersifat riskan seperti menu Download File Purchase Order dan menu-menu Master dilakukan oleh Admin. Sedangkan menu Penjualan dijalankan oleh *Operator*.

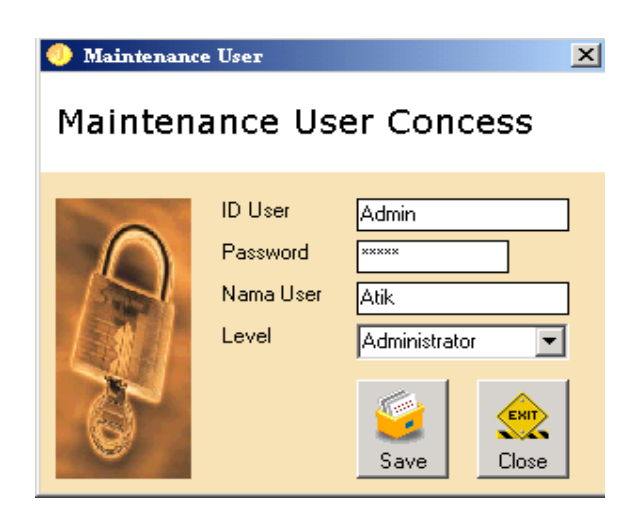

Gambar 4.12 Tampilan Form Maintence User

 Pada Stockpoint, setelah barang diterima dari *Concess*, *Stockpoint* melakukan pembayaran langsung ke *Concess*. Dengan adanya faktur pembelian *Stockpoint* tersebut, maka dilakukan proses Download Faktur Pembelian. Namun sebelumnya user harus melakukan login terlebih dahulu untuk menuju Menu Utama Stockpoint (lihat Gambar 4.14 Tampilan Form Menu Utama Stockpoint ).

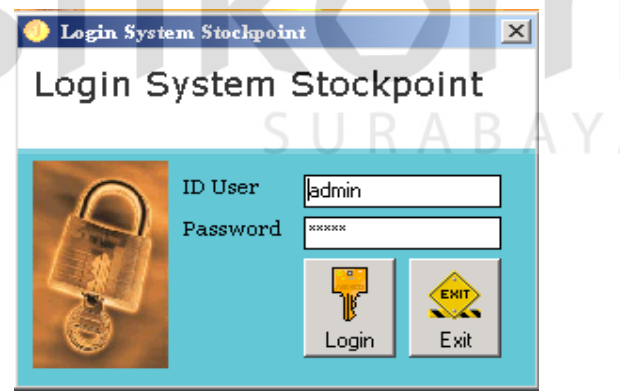

Gambar 4.13 Tampilan Form Login

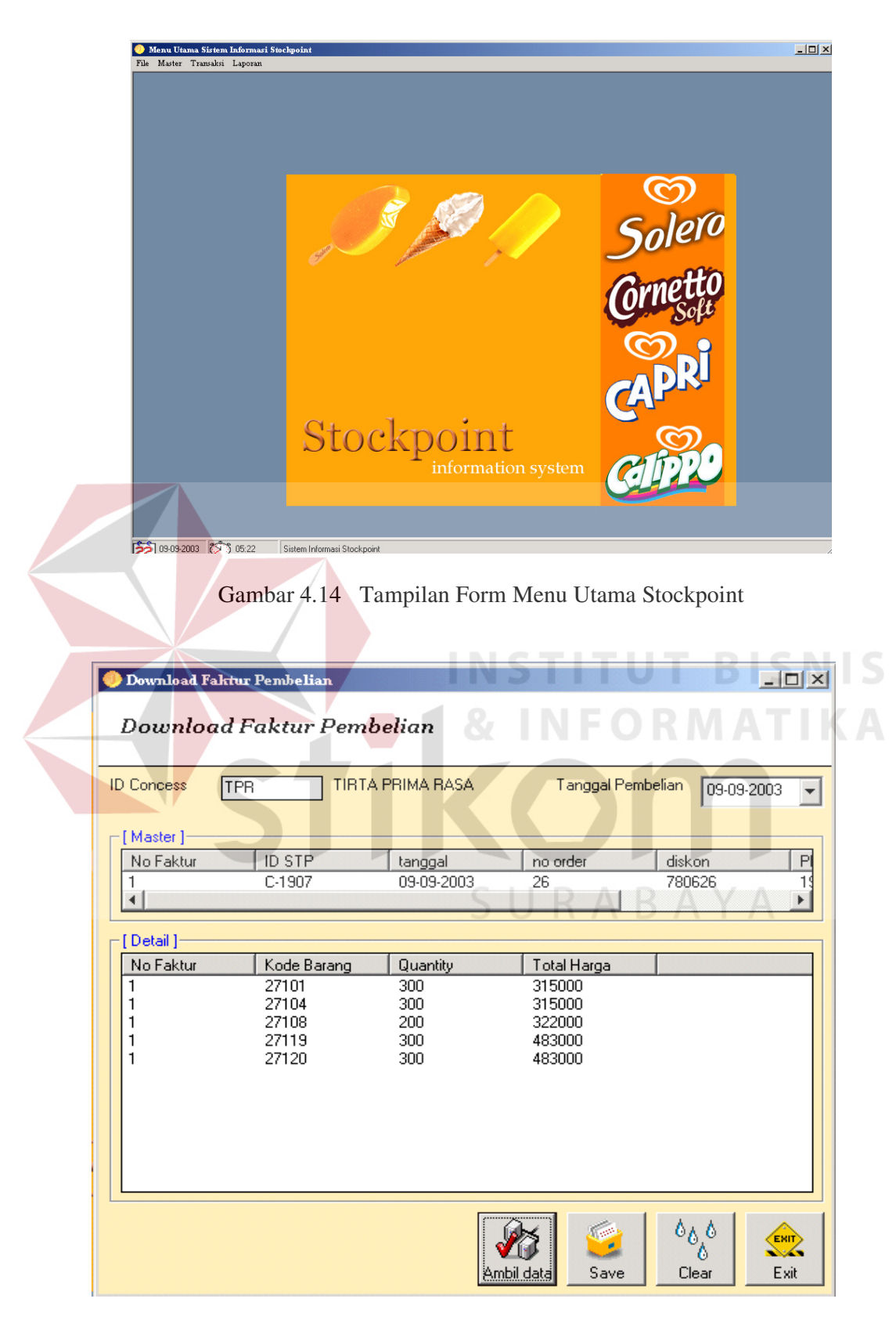

Gambar 4.15 Tampilan Form Download Faktur Pembelian

 Menu Download Faktur Pembelian terdapat di dalam menu Transaksi. User tidak perlu menginputkan ID Concess karena dibuat otomatis, begitu pula dengan Tanggal Pembelian diset tanggal sistem. Setelah proses *download* data pembelian selesai, data kemudian disimpan. Data pembelian yang disimpan tersebut untuk selanjutnya diolah menjadi laporan pembelian yang akan digunakan sebagai arsip (lihat Lampiran 7. Laporan Pembelian Barang Stockpoint).

Dengan adanya pembelian yang masuk, maka stok barang pada Master Barang Stockpoint akan bertambah.

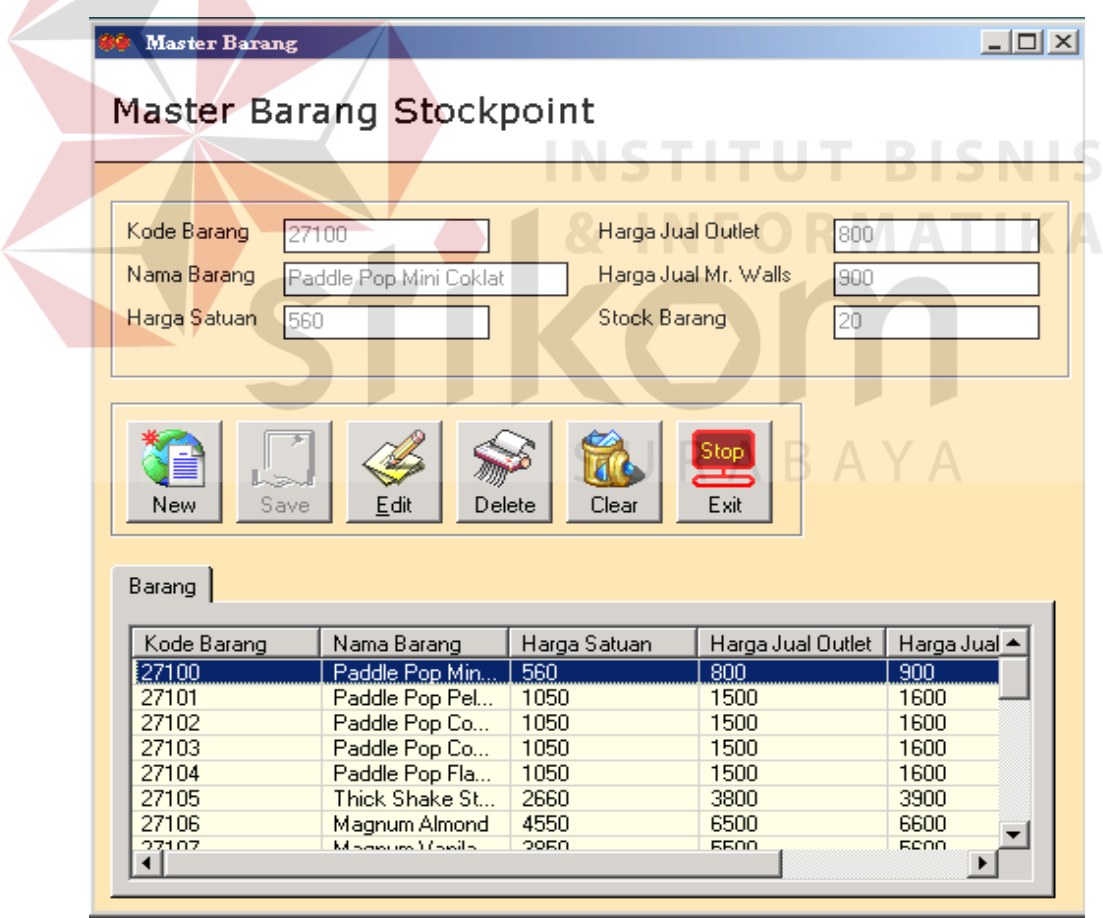

Gambar 4.16 Tampilan Form Master Barang

 Untuk pelayanan penjualan *Outlet*, *Stockpoint* harus menginputkan data *Outlet* terlebih dahulu. Data *Outlet* ini akan disimpan sebagai data master. Menu tersebut dapat dilihat pada gambar 4.17 Tampilan Form Master Outlet.

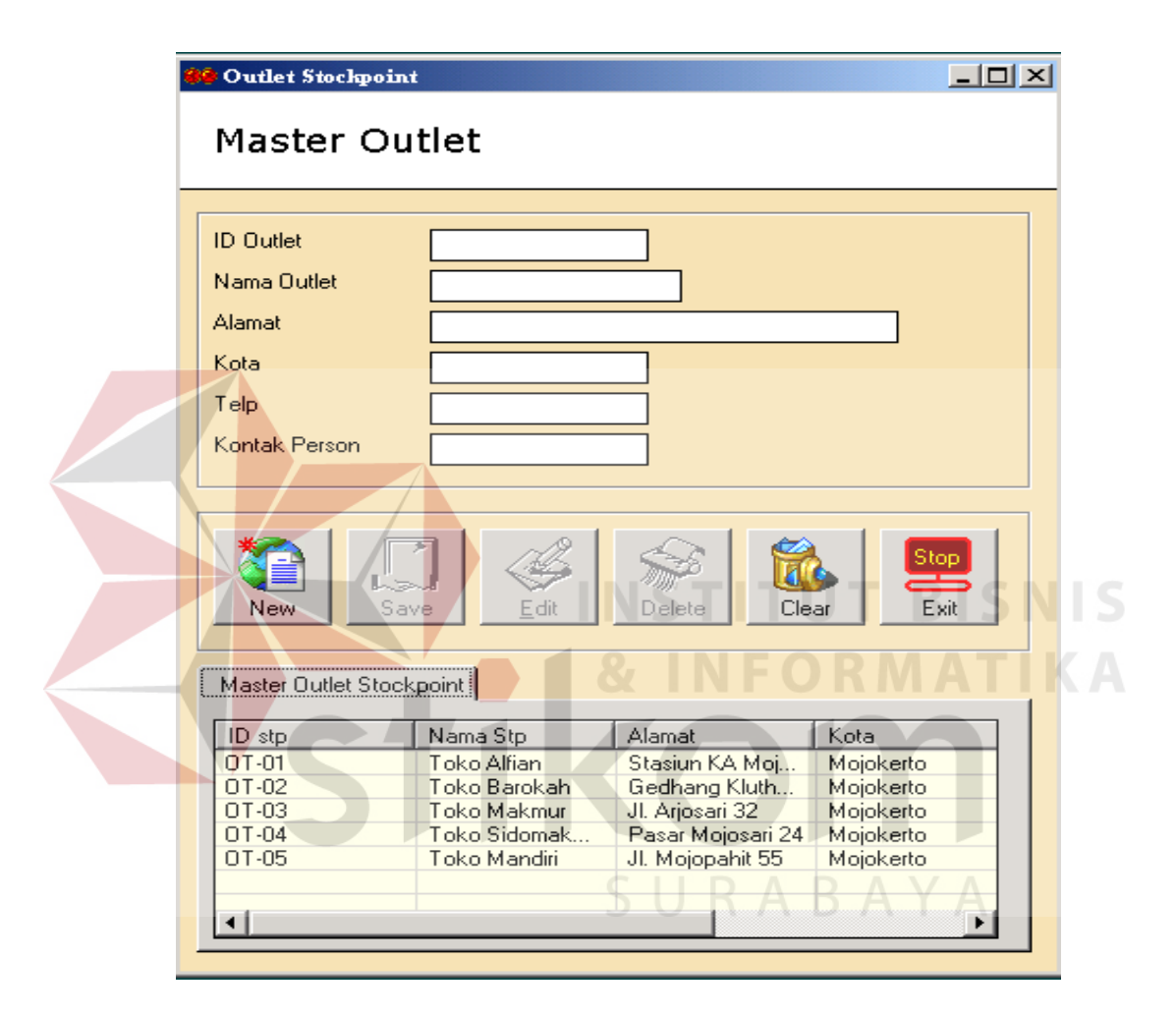

Gambar 4.17 Tampilan Form Master Outlet

 Menu selanjutnya adalah menu Transaksi Penjualan. Pilih tipe *customer* yang diinginkan. Dalam menu ini diambil contoh Outlet sebagai *customer.* Pertama inputkan ID Outlet. Selanjutnya menginputkan data barang yang dipesan oleh Outlet. Data ini kemudian disimpan. Dari penjualan tersebut akan dicetak Faktur Outlet seperti yang terlihat pada Lampiran 8. Faktur Pembelian Outlet.

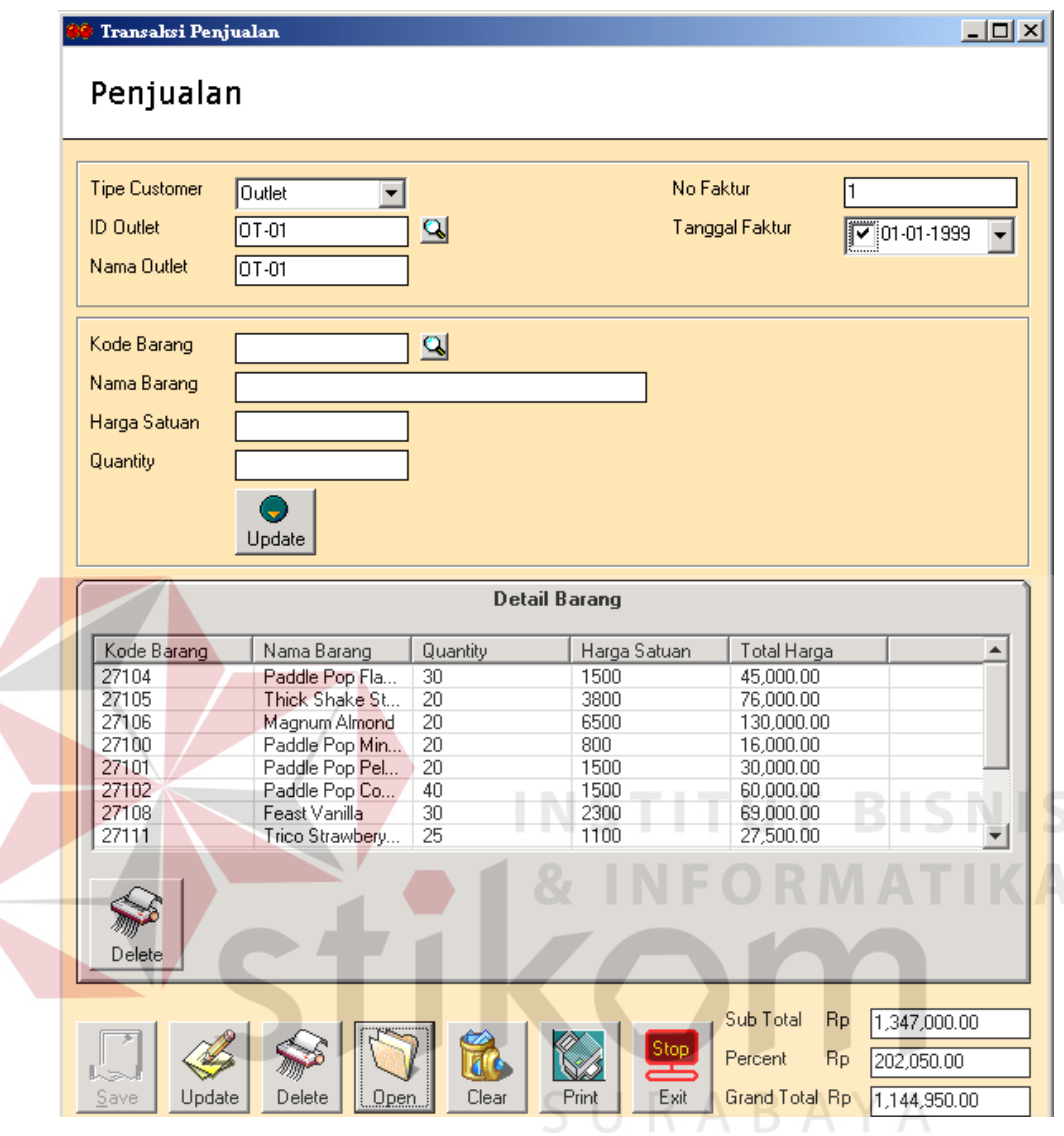

Gambar 4.18 Tampilan Form Transaksi Penjualan Outlet

U

 Kegiatan pemasaran ice cream Wall's ini, selain melayani penjualan *Outlet*, juga melayani penjualan langsung ke konsumen dengan cara memasarkan secara keliling yang dilakukan oleh pekerja-pekerja *Stockpoint* yang disebut dengan *Mr. Wall's*. Sama seperti pelayanan penjualan pada *Outlet*, pada *Mr. Wall's* dilakukan penginputan data *Mr. Wall's*. Data *Mr. Wall's* ini akan disimpan sebagai data master.

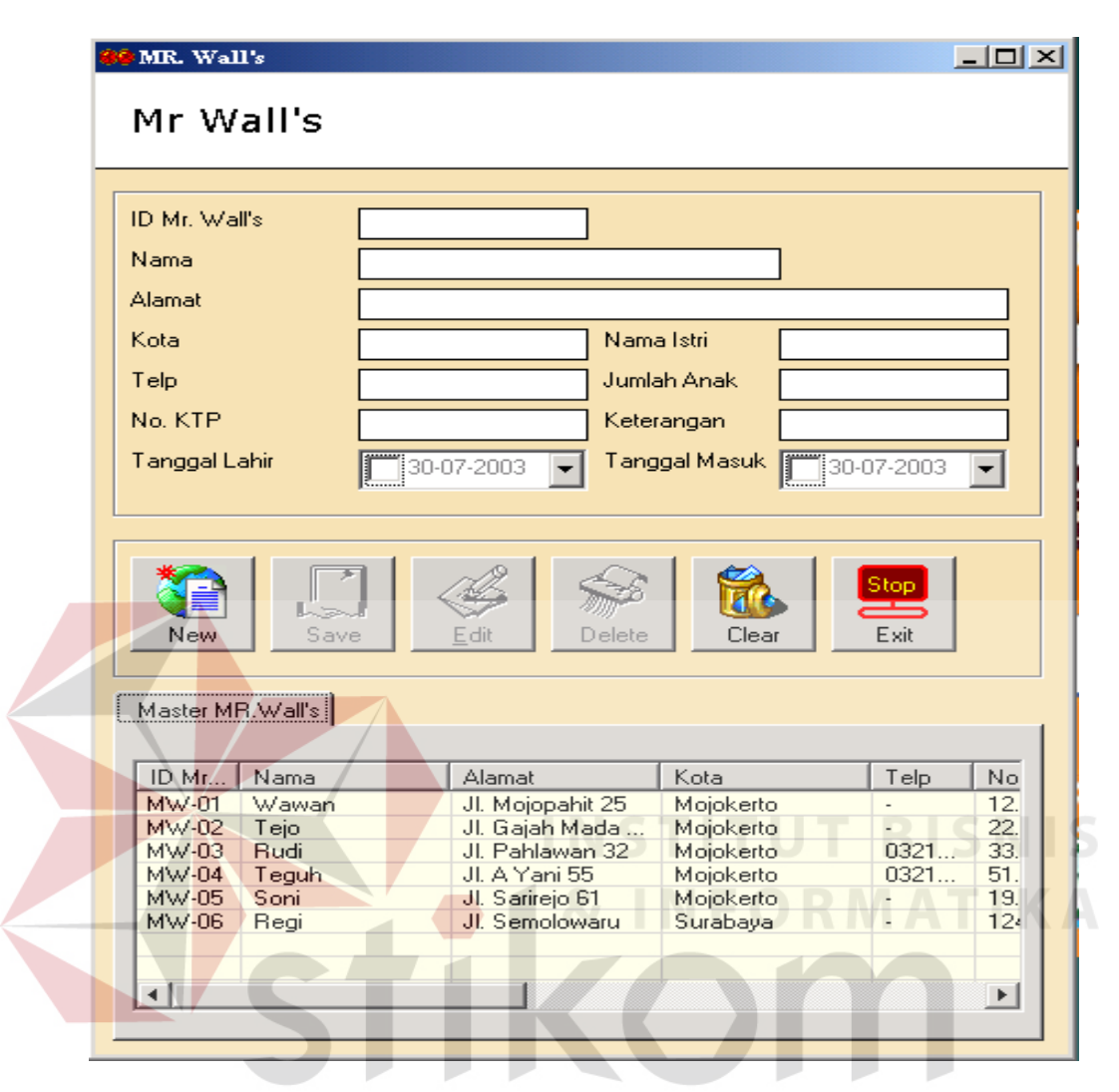

Gambar 4.19 Tampilan Form Master Mr. Wall's

 Setiap hari, *Stockpoint* melakukan pemasaran ice cream Wall's secara keliling melalui *Mr. Wall's*. Menu yang digunakan adalah menu Transaksi Penjualan (lihat gambar 4.20 Tampilan Form Transaksi Penjualan Mr. Wall's).

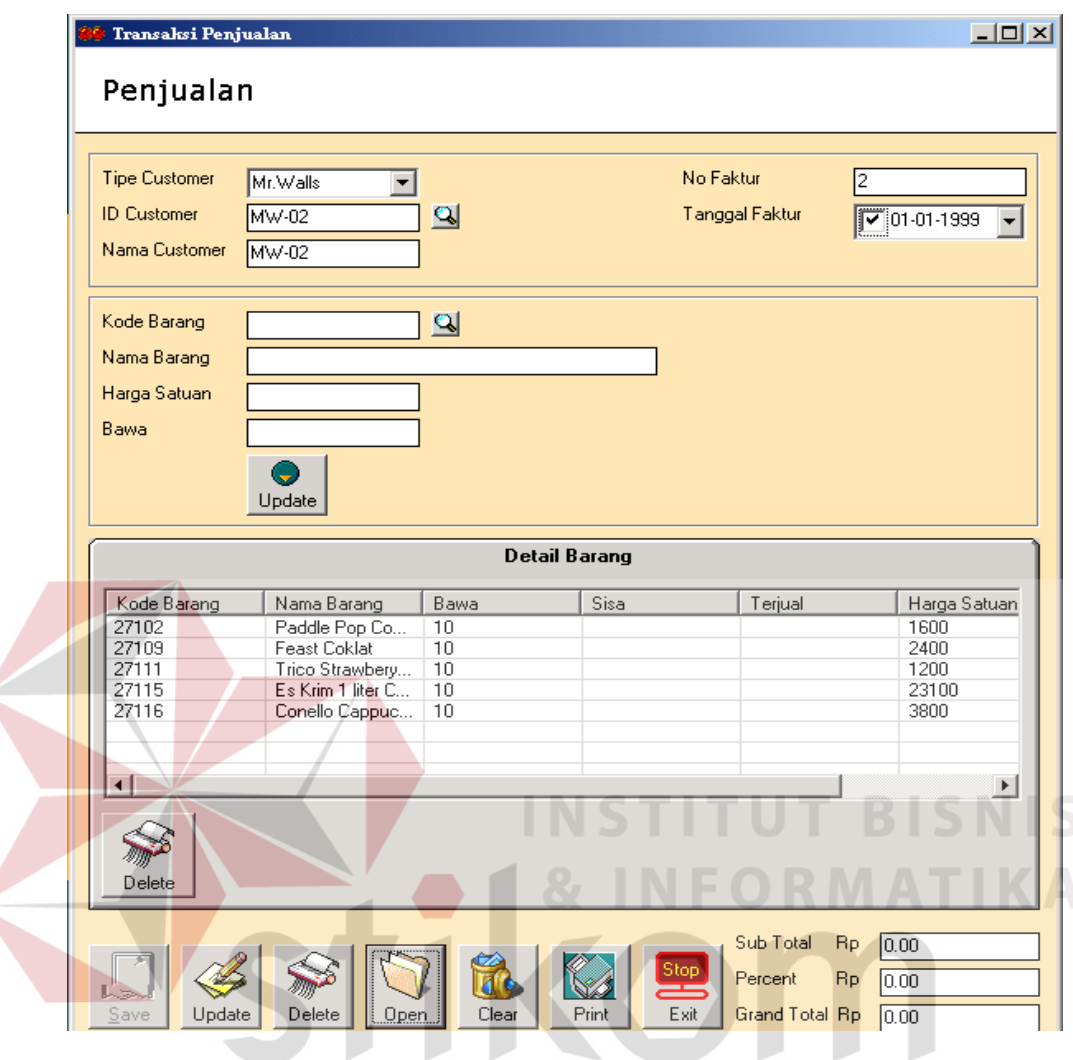

 $\leq$ 

Gambar 4.20 Tampilan Form Transaksi Penjualan Mr. Wall's Č.

 Untuk itu masing-masing Mr. Wall's mendapatkan faktur penjualan. Namun faktur ini hanya memuat data mengenai jumlah barang yang dibawa. Untuk data mengenai jumlah barang terjual dan tersisa akan dilakukan perhitungan setelah selesai bekerja. Faktur penjualan ini dapat dilihat pada Lampiran 9. Faktur Penjualan Mr. Wall's.

 Menu berikutnya adalah menu Close Transaction untuk melakukan perhitungan barang yang terjual oleh *Mr. Wall's*. Yang harus dilakukan adalah menginputkan No. Faktur, kemudian pada Detail Barang, sorot baris pertama,

kemudian meng-klik baris tersebut. Selanjutnya menginputkan jumlah barang yang terjual dan menekan enter maka sisa akan menghitung secara otomatis. Begitu pula untuk baris kedua dan seterusnya. Dari sub total akan dipotong sebesar 15% sebagai komisi *Mr. Wall's*.

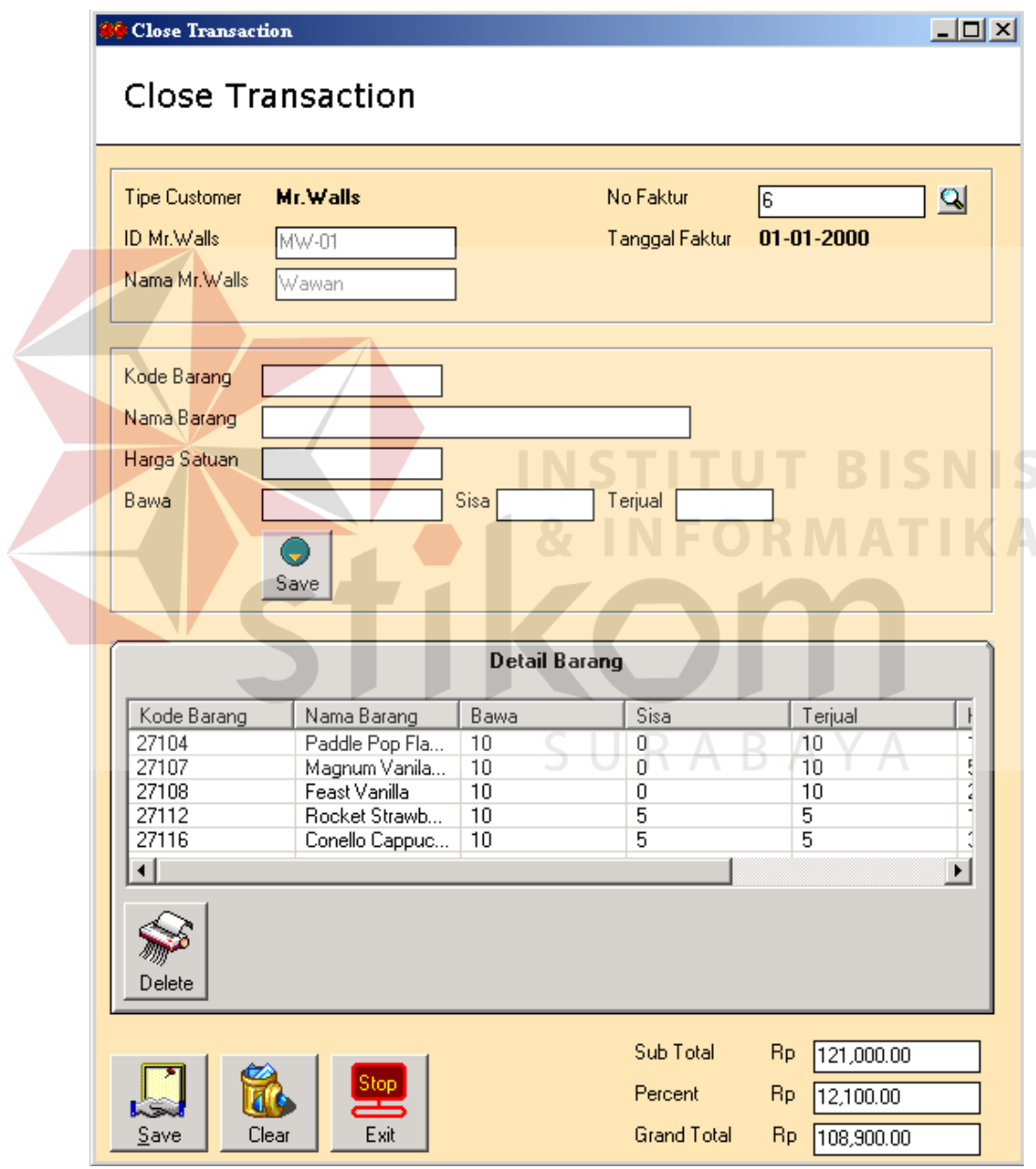

Gambar 4.21 Tampilan Form Close Transaction

Dari penjualan Outlet dan *Mr. Wall's* akan dicetak laporan. Untuk laporan penjualan *Outlet* dan laporan penjualan *Mr. Wall's* dapat dilihat pada Lampiran 10. Laporan Penjualan Outlet dan Lampiran 11. Laporan Penjualan Mr. Wall's. Dengan adanya transaksi penjualan dan pembelian, maka secara otomatis jumlah stok barang pada Master Barang akan berubah. Data stok barang ini dicetak sebagai laporan yang tampilannya dapat dilihat pada Lampiran 12. Laporan Stock Barang Stockpoint. Setelah jam kerja yang dalam sistem ini ditetapkan jam 17.00 WIB sebagai waktu untuk *upload* data penjualan dan pembelian, Stockpoint melakukan *upload* data penjualan ke CV. Mitra Jaya.

Menu untuk *upload* laporan penjualan terdapat di dalam menu Transaksi. Proses *upload* dilakukan dengan meng-klik tombol Ambil Data, maka data akan tampil. Setelah itu melakukan klik tombol Transfer.

|                              | Transfer Laporan Penjualan |                |                                                        | $\Box$ ol×l       |
|------------------------------|----------------------------|----------------|--------------------------------------------------------|-------------------|
| Transfer Laporan Penjualan   |                            |                |                                                        |                   |
| Tanggal 04-07-03             |                            |                |                                                        |                   |
| Hasil Penjualan <sup>®</sup> |                            |                |                                                        |                   |
| C-1907                       | 04-Jul-2003                | 27100          | 90                                                     |                   |
| C-1907                       | 04-Jul-2003                | 27101          | 103                                                    |                   |
| C-1907                       | 04-Jul-2003                | 27102          | 93                                                     |                   |
| C-1907                       | 04-Jul-2003                | 27103          | 85                                                     |                   |
| C-1907                       | 04-Jul-2003                | 27104          | 70                                                     |                   |
| C-1907                       | 04-Jul-2003                | 27105          | 30                                                     |                   |
| C-1907                       | 04-Jul-2003                | 27106          | 30                                                     |                   |
| C-1907                       | 04-Jul-2003                | 27107          | 30                                                     |                   |
| C-1907                       | 04-Jul-2003                | 27108          | 50                                                     |                   |
| C-1907                       | 04-Jul-2003                | 27109          | 60                                                     |                   |
| C-1907                       | 04-Jul-2003                | 27110          | 79                                                     |                   |
| C-1907<br>C-1907             | 04-Jul-2003<br>04-Jul-2003 | 27111<br>27112 | 88<br>77                                               |                   |
| C-1907                       | 04-Jul-2003                | 27113          | 90                                                     |                   |
| C-1907                       | 04-Jul-2003                | 27114          | 24                                                     |                   |
| C-1907                       | 04-Jul-2003                | 27115          | 24                                                     |                   |
| ◂                            |                            |                |                                                        |                   |
|                              |                            |                |                                                        |                   |
|                              |                            | Ambil data     | $\mathfrak{o}_b\mathfrak{o}$<br>Λ<br>Clear<br>Transfer | EXIT<br>×<br>Exit |

Gambar 4.22 Tampilan Form Transfer Laporan Penjualan

Menu untuk *upload* laporan pembelian juga terdapat di dalam menu Transaksi. Langkah yang digunakan sama seperti pada menu *upload* laporan penjualan.

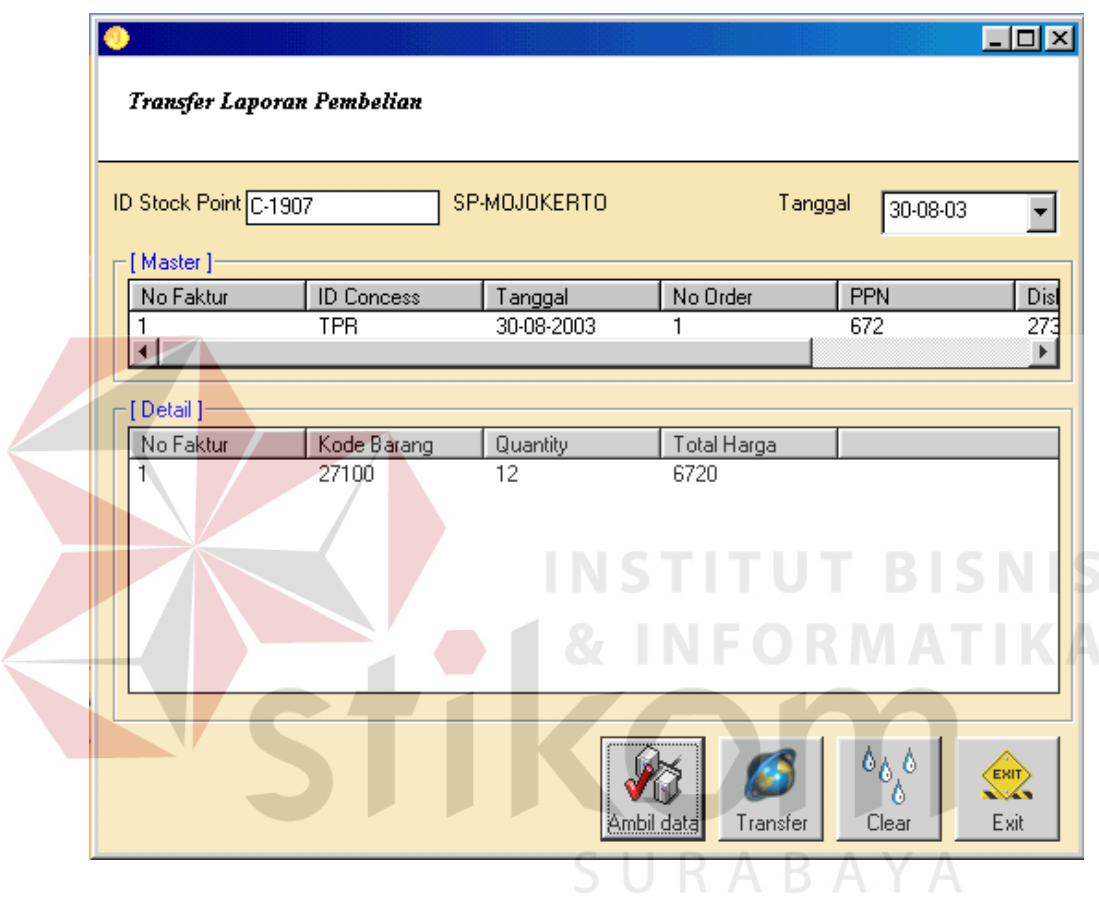

Gambar 4.23 Tampilan Form Transfer Laporan Pembelian

Untuk kegiatan penjualan di *Stockpoint* baik itu penjualan *Outlet* maupun penjualan *Mr. Wall's* dilakukan oleh *Operator*. Sedangkan untuk keperluan *upload* laporan maupun pengolahan data master dilakukan oleh Admin. Di bawah ini adalah menu Maintenance User Stockpoint.

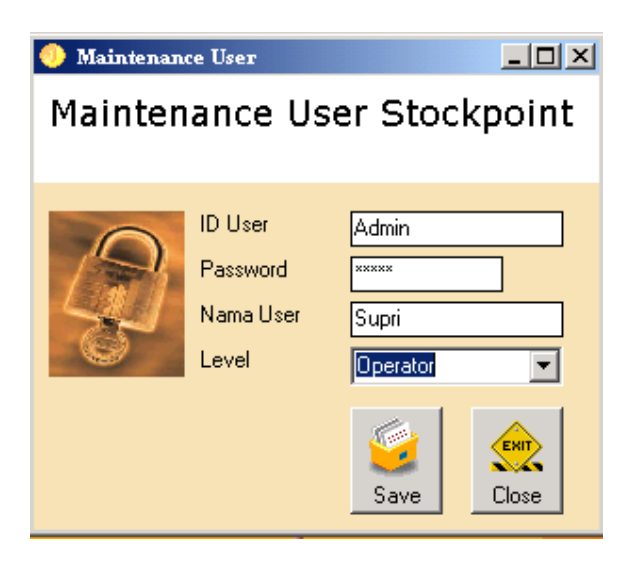

Gambar 4.24 Tampilan Form Maintenance User

Selanjutnya, kegiatan CV. Mitra Jaya adalah melakukan cek data pembelian *Stockpoint* yang telah masuk. Aktifitas ini dilakukan setelah jam kerja *Stockpoint.* Untuk dapat menjalankan aplikasi ini, Admin harus melakukan Login **BE** & INFORMATIKA terlebih dahulu.  $\sim$ 

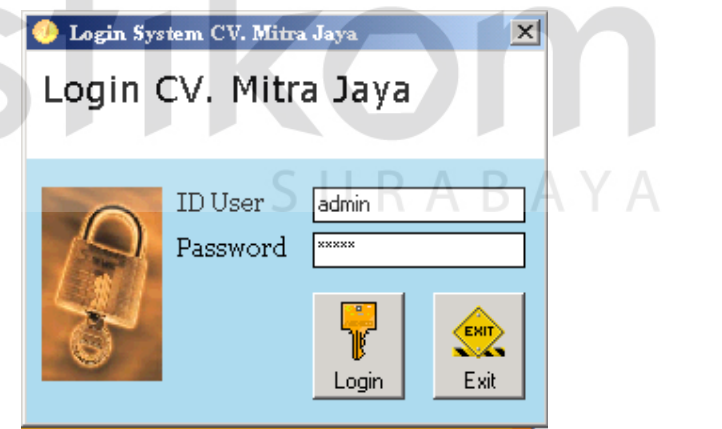

Gambar 4.25 Login Sistem CV. Mitra Jaya

Menu Data Pembelian Stockpoint ini digunakan untuk menampilkan data pembelian *Stockpoint* yang telah di-*upload* ke CV. Mitra Jaya. Menu ini ada di dalam menu Transaksi. Langkah-langkah dalam menjalankan menu ini adalah dengan menginputkan ID Stockpoint. Nama Stockpoint otomatis tampil. Tanggal adalah tanggal sistem. Kemudian meng-klik tombol Hasil. Maka data pembelian akan tampil. Setelah itu data pembelian *Stockpoint* disimpan dengan meng-klik tombol Save. Data pembelian ini akan dicetak sebagai laporan seperti yang terlihat pada Lampiran 13. Laporan Pembelian per Stockpoint.

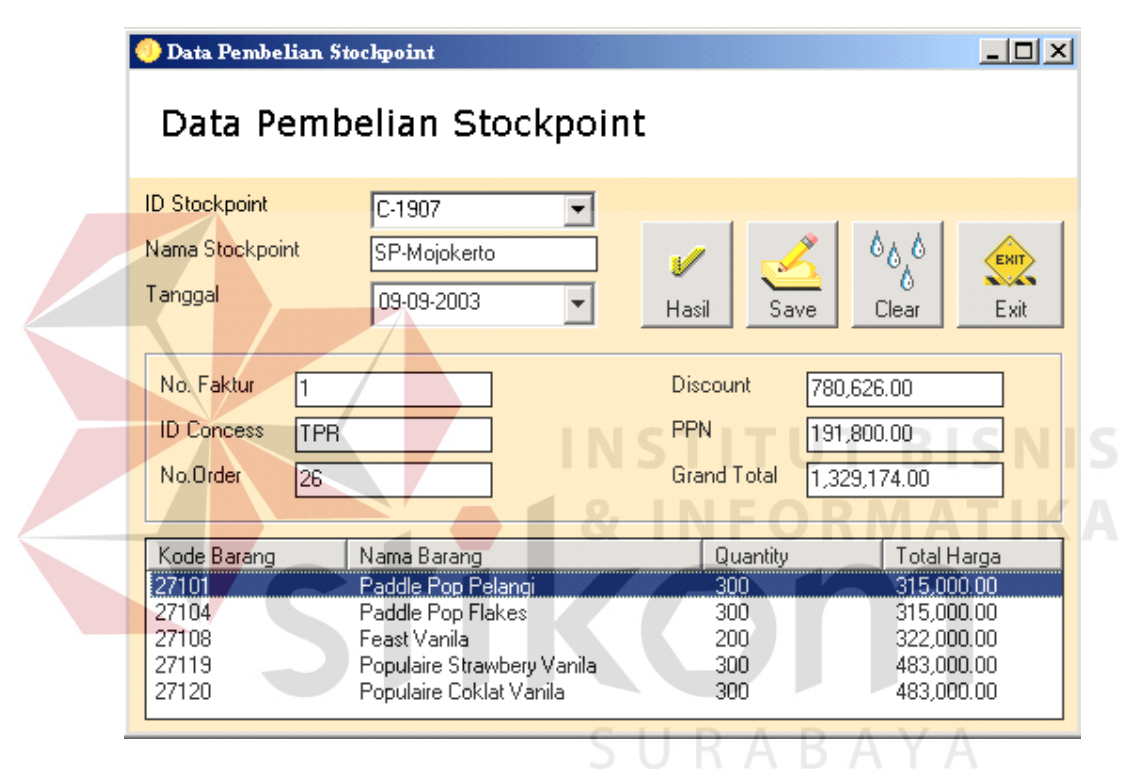

Gambar 4.26 Tampilan Form Data Pembelian Stockpoint

Data penjualan *Stockpoint* yang telah di-*upload*, harus disimpan dengen memilih menu Data Penjualan Stockpoint yang terdapat di dalam menu Transaksi. Langkah-langkah untuk menjalankan menu ini sama seperti langkah-langkah pada menu Data Pembelian Stockpoint. Data penjualan ini akan disimpan sebagai data historis untuk peramalan dan sebagai laporan penjualan yang dapat dilihat pada Lampiran 14. Laporan Penjualan per Stockpoint.

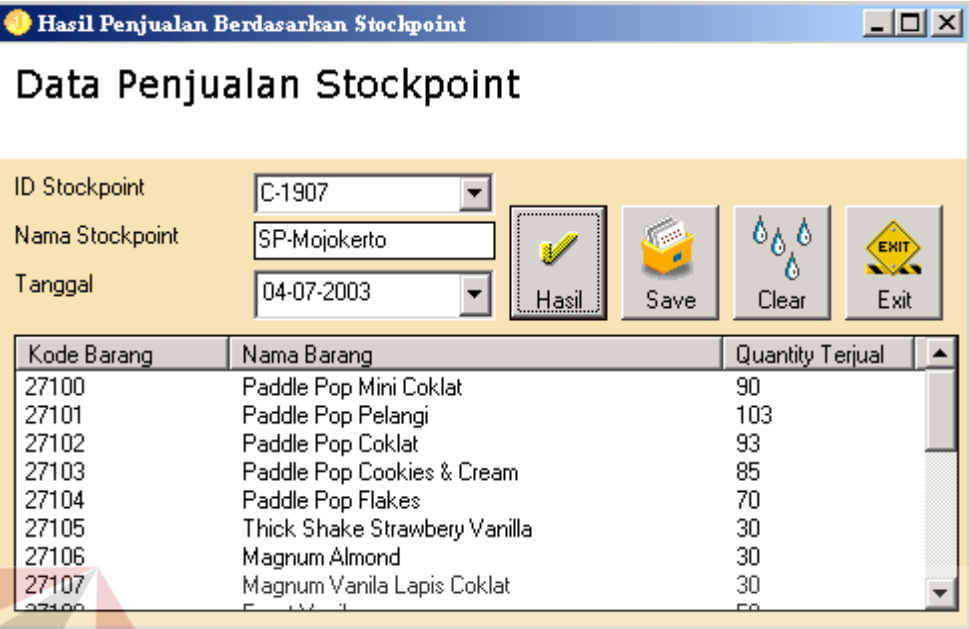

Gambar 4.27 Tampilan Form Data Penjualan Stockpoint

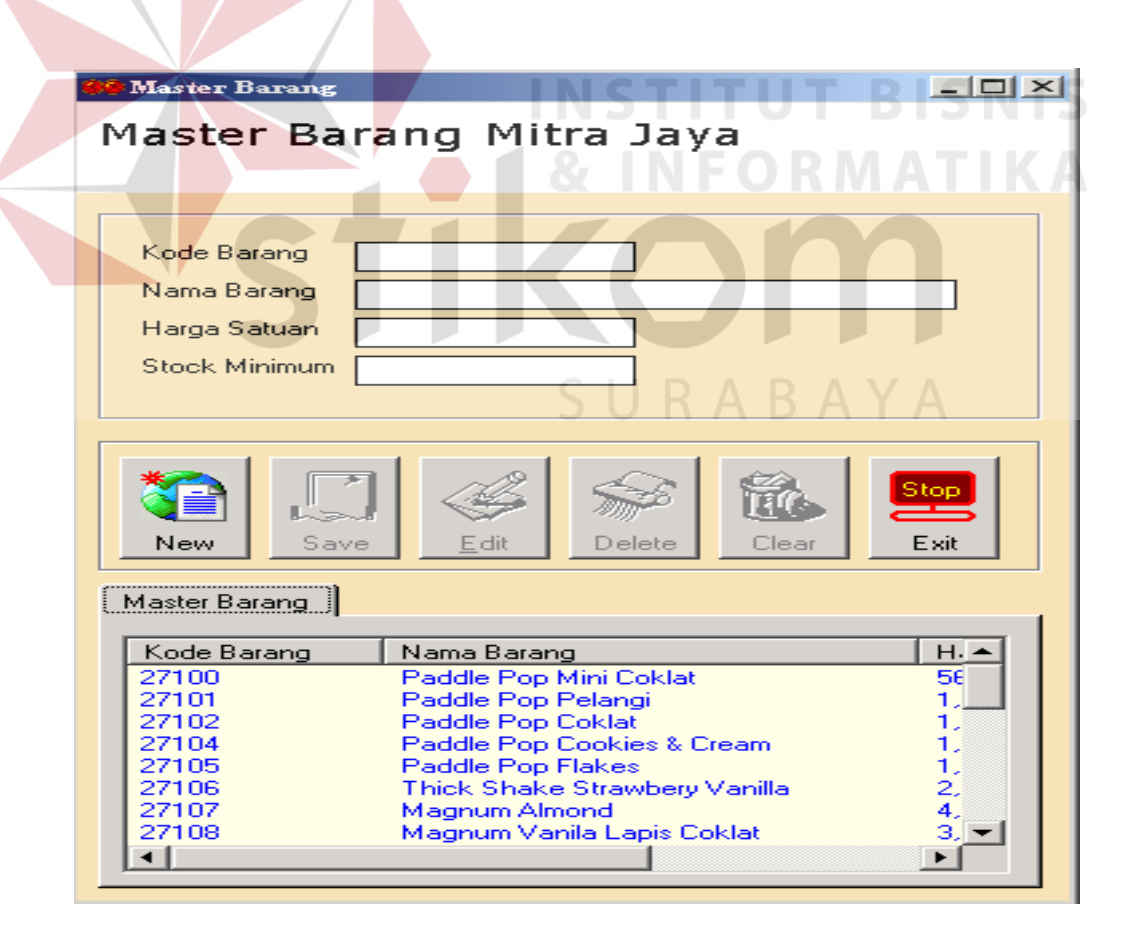

Gambar 4.28 Master Barang CV. Mitra Jaya

CV. Mitra Jaya harus mengetahui informasi mengenai data barang yang baru maupun data barang yang mungkin tidak diproduksi lagi. Data barang terdapat dalam menu Master Barang.

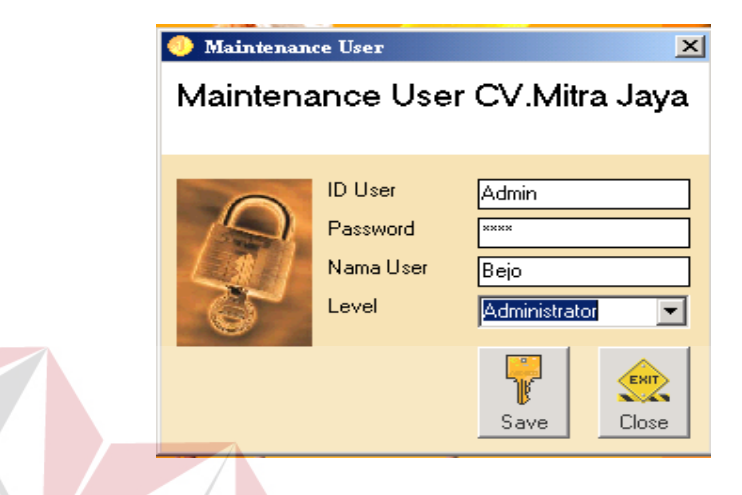

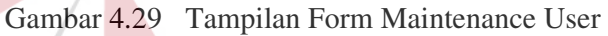

Menu ini untuk mengolah data-data *user*, untuk menentukan Admin dan

```
Operator.
```
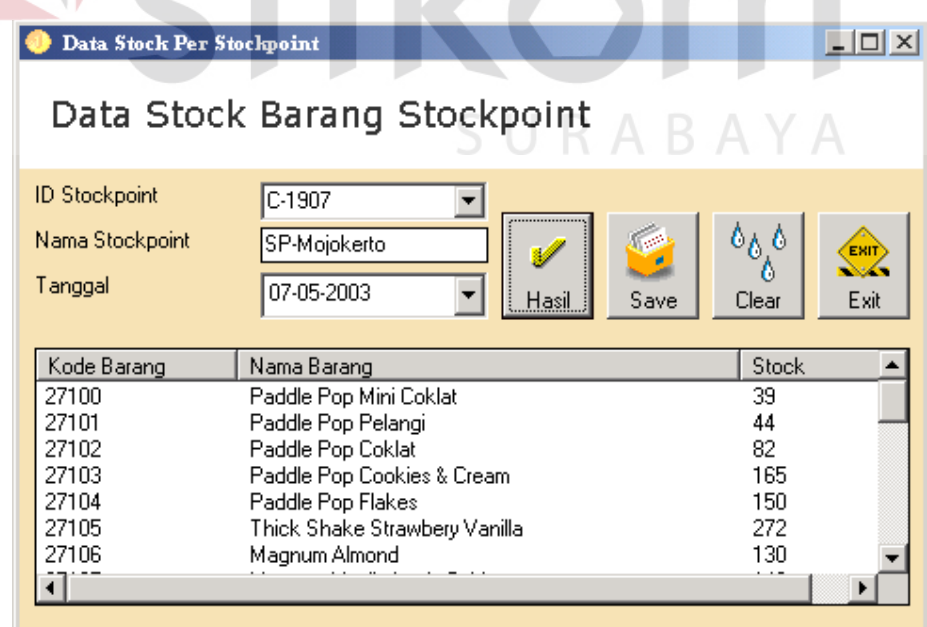

Gambar 4.30 Tampilan Form Data Stok Per Stockpoint

Aplikasi ini digunakan untuk melihat data stok barang per Stockpoint dan menyimpannya untuk keperluan peramalan dengan mengacu pada stok minimum.

## **4.3 Evaluasi**

Dari hasil implementasi program aplikasi Sistem Informasi Stockpoint dan Prediksi Penjualan Berbasis Internet pada CV. Mitra Jaya, telah dilakukan uji coba dan evaluasi. Hasilnya dapat dijelaskan sebagai berikut:

a. Sisi Stockpoint

Dari sisi *Stockpoint*, untuk transaksi penjualan, faktur penjualan yang digunakan untuk *Outlet* isinya sama dengan faktur yang dibawa oleh *Mr. Wall's* saat melaksanakan *selling operation*. Dengan adanya aplikasi ini transaksi penjualan dapat terlayani dengan baik. Karena faktur *Outlet* dibedakan dengan faktur *Mr. Wall's*. Untuk laporan penjualan juga tidak perlu harus dibukukan karena aplikasi ini menyediakan menu untuk mencetak laporan. Untuk pengisian data penjualan, apabila *operator* kurang leluasa menggunakan mouse, dapat digunakan tombol enter dan tab pada keyboard. Untuk menu Close Transaction yang digunakan untuk melakukan perhitungan jumlah barang yang terjual dan sekaligus memberikan komisi kepada *Mr. Wall's*, menu ini dapat memenuhi kebutuhan tersebut. Untuk laporan pembelian yang biasanya dikirimkan melalui fax ke CV. Mitra Jaya, dengan aplikasi ini, setiap terjadi transaksi pembelian, Admin langsung men*download* data pembelian di *Concess* untuk kemudian datanya di-*upload* ke CV. Mitra Jaya sebagai laporan. Sama seperti laporan pembelian, laporan penjualan juga di-*upload* melalui menu Transfer Data Penjualan.

b. Sisi CV. Mitra Jaya

Pada menu Order Barang, aplikasi ini dapat memenuhi kebutuhan akan pemesanan barang dari CV. Mitra Jaya untuk *Stockpoint*, yang biasanya dilakukan melalui telepon. Sedangkan untuk menu peramalan, menu ini walaupun belum bisa digunakan untuk memprediksikan data penjualan untuk even-even dengan tanggal maju atau mundur, minimal dari hasil peramalan yang di dapat bisa dijadikan acuan untuk mempersiapkan produksi. Hasil peramalan adalah nilai untuk pemesanan barang. Data pembelian yang telah di-*upload*, dapat dilihat pada menu Data Pembelian Stockpoint. Begitu pula dengan data penjualan dapat di lihat pada menu Data Penjualan Stockpoint. Untuk melihat stok barang milik *Stockpoint*, aplikasi ini menyediakan menu Data Stok Barang Stockpoint.

#### c. Sisi Concess

Untuk menu Ambil Data Order, menu ini dapat memenuhi kebutuhan tersebut. Dengan *interface* yang mudah dipahami, maka Admin tidak akan sulit untuk menjalankannya. Sedangkan untuk menu Transaksi Penjualan, karena 1 Stockpoint tidak mungkin dipesankan barang lebih dari sekali dalam satu kali transaksi penjualan, maka begitu Admin menginputkan ID Stockpoint, data pemesanan barang akan tampil secara otomatis. Untuk penjualan ke *Stockpoint*, dilampirkan faktur pembelian yang dicetak pada saat transaksi penjualan dilakukan.